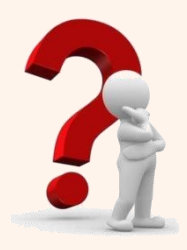

- 1. Які шаблони та формуляр-зразки документа ми з вами знаємо?
- 2. Що таке реквізити документа?
- 3. Який порядок викладення тексту?

# **Стиль ділового листування**

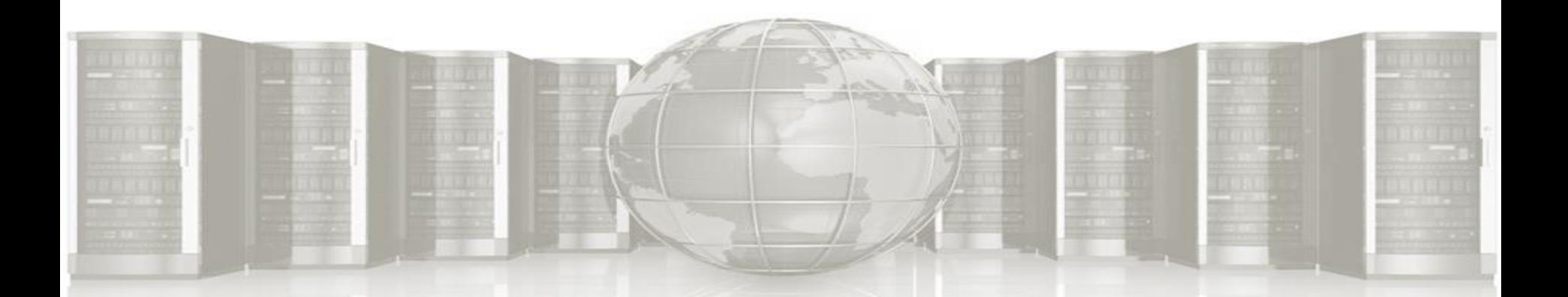

## **ПОНЯТИЯ ОФІЦІЙНО-ДІЛОВОГО СТИЛЮ**

**Офіційно-діловий стиль** – це функціональний різновид мови, який слугує для спілкування в державно-політичному, громадському й економічному житті, законодавстві, у сфері управління адміністративно-господарською діяльністю

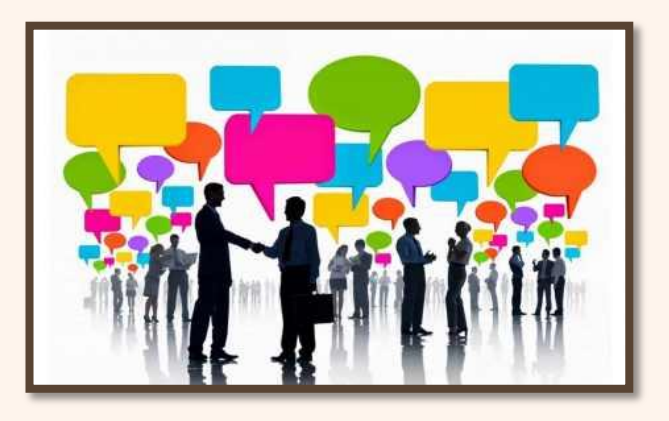

**Основне призначення** - регулювати ділові стосунки зазначених вище сферах та обслуговувати громадянські потреби людей у типових ситуаціях.

*У ст. 11 Закону "Про мови в Українській РСР" записано: "Мовою роботи, діловодства й документації, а також взаємовідносин державних, партійних, громадських органів, підприємств, установ, організацій є українська мова".*

## **РЕКВІЗИТИ**

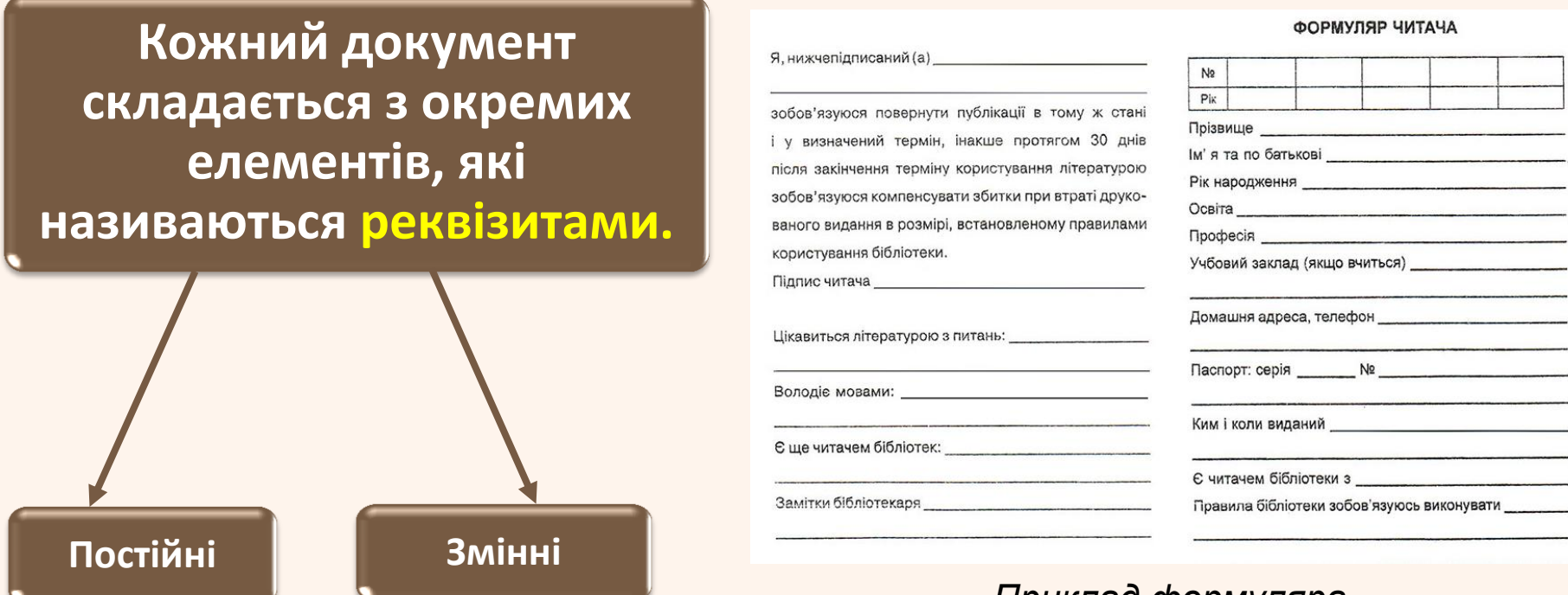

*Приклад формуляра*

**Сукупність реквізитів, розміщених у встановленій послідовності, називається формуляром***.*

## **БЛАНК**

На основі формуляра-зразка виготовляють бланки документів.

#### **Бланк — це друкована стандартна форма документа з реквізитами, що містять постійну інформацію**

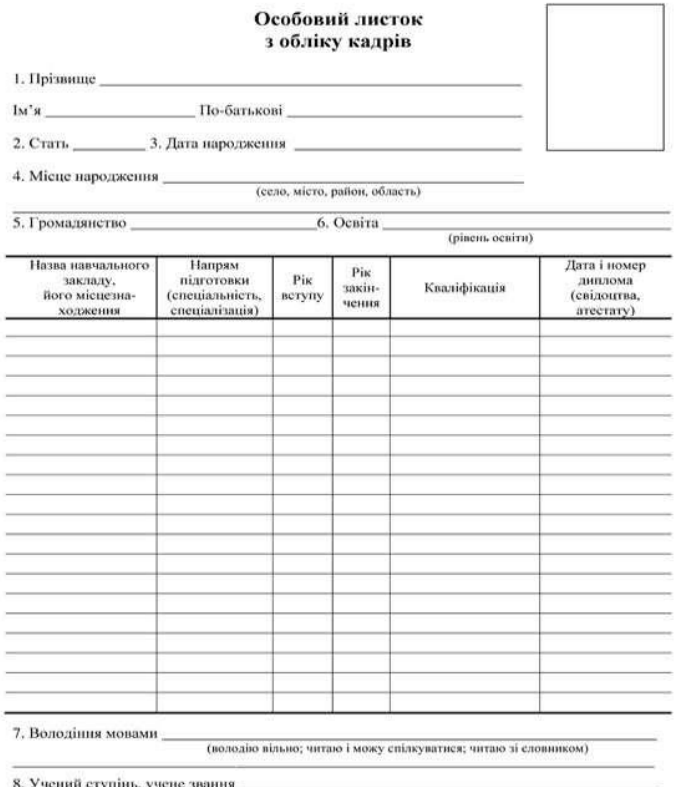

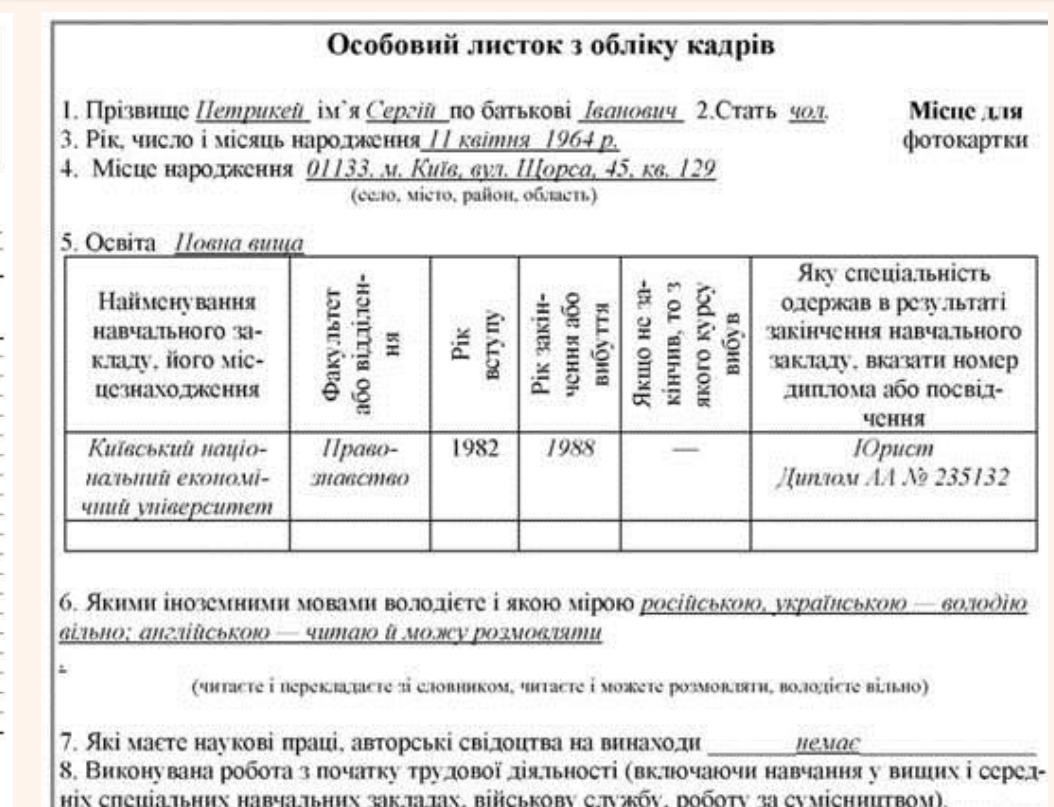

## **РЕКВІЗИТИ**

**Залежно від форми власності та організаційно-правової форми установи, закріплених установчими документами бланки включають такі реквізити:** 

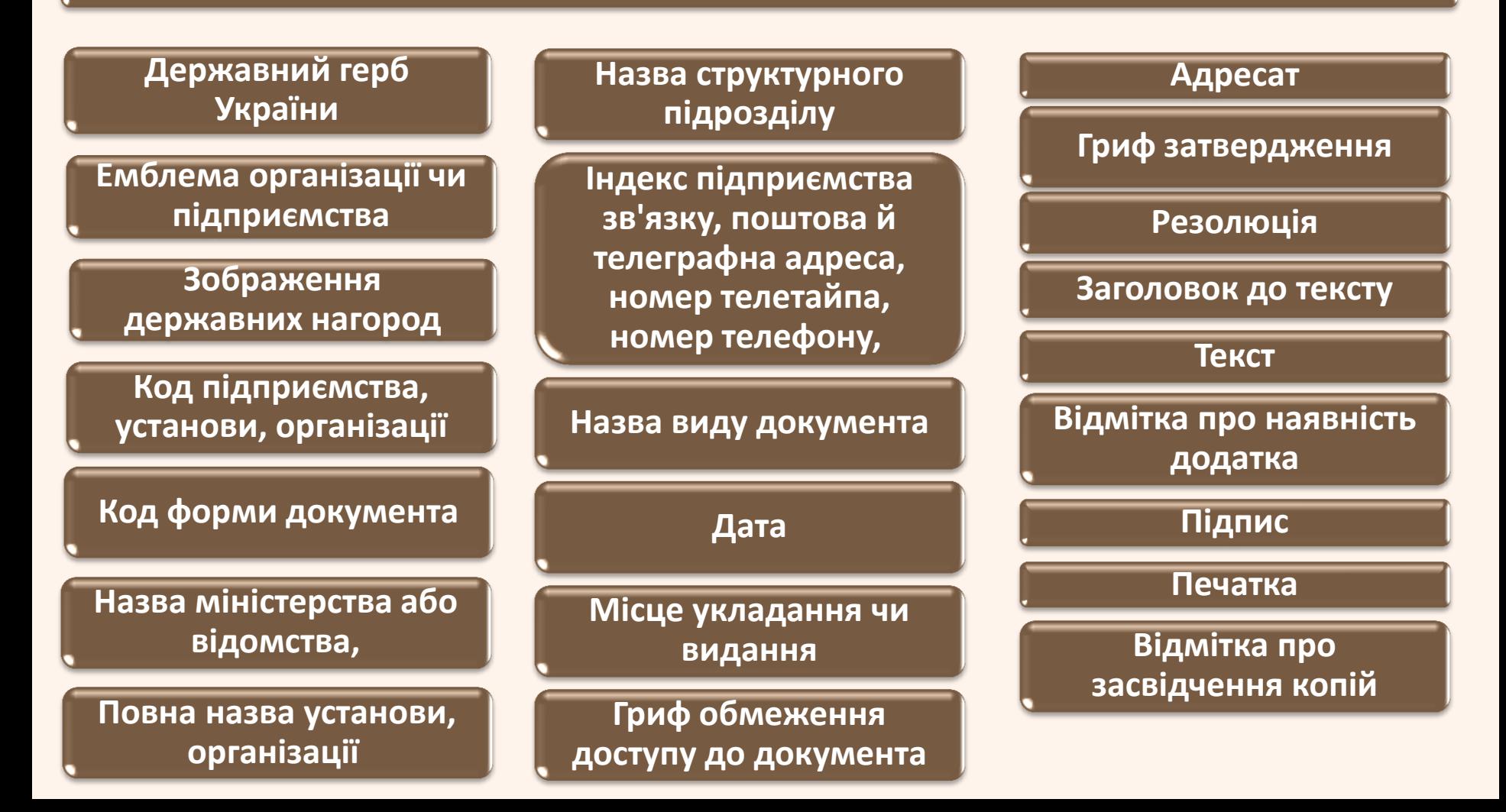

## **РУБРИКАЦІЯ**

Рубрикація - це членування тексту на складові частини, графічне відокремлення однієї частини від іншої, а також використання заголовків, нумерації ТОЩО

## **РУБРИКАЦІЯ ТЕКСТУ**

#### **Найпростіша рубрикація — поділ на абзаци.**

**Зачин (формулюється мета абзацу, тобто повідомляється, про що йтиме мова)**

**Фраза (міститься основна інформація абзацу)**

**Коментарі (підбивається підсумок того, про що говорилося в абзаці)**

## **При рубрикації тексту слід дотримуватися таких правил:**

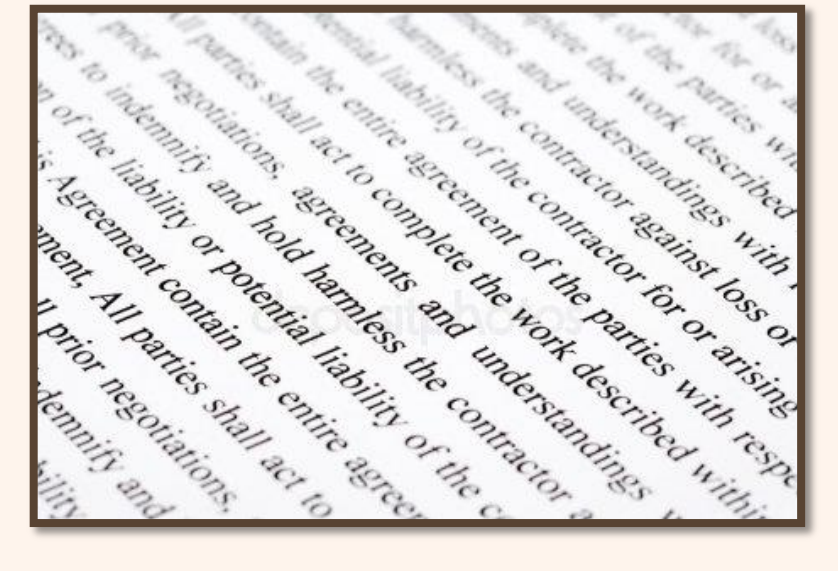

2

1

3

4

**Нумерувати рубрики, якщо є хоча б два однорідних елементи перерахування**

**Застосовувати однорідні засоби нумерації до однотипних частин**

**Дотримуватися правил пунктуації при комбінованих способах нумерації**

**Використовувати лаконічні, однозначні заголовки**

## **СЛУЖБОВІ ЛИСТИ**

**Службові листи** - **загальна назва великої групи управлінських документів, які слугують засобом спілкування з установами та приватними особами.**

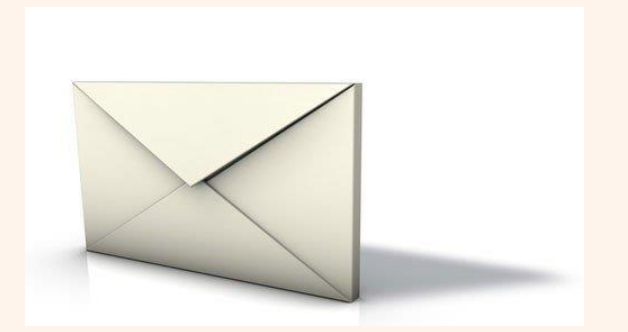

**Листи, що вимагають відповіді: лист-запит, лист-звернення, лист-пропозиція, лист-вимога, лист-розпорядження, супровідний лист тощо**

**Листи, що не вимагають відповіді:** 

**листи-відповіді, інформаційні, рекламні, гарантійні, листи-підтвердження тощо**

## **РЕКВІЗИТИ СЛУЖБОВИХ ЛИСТІВ:**

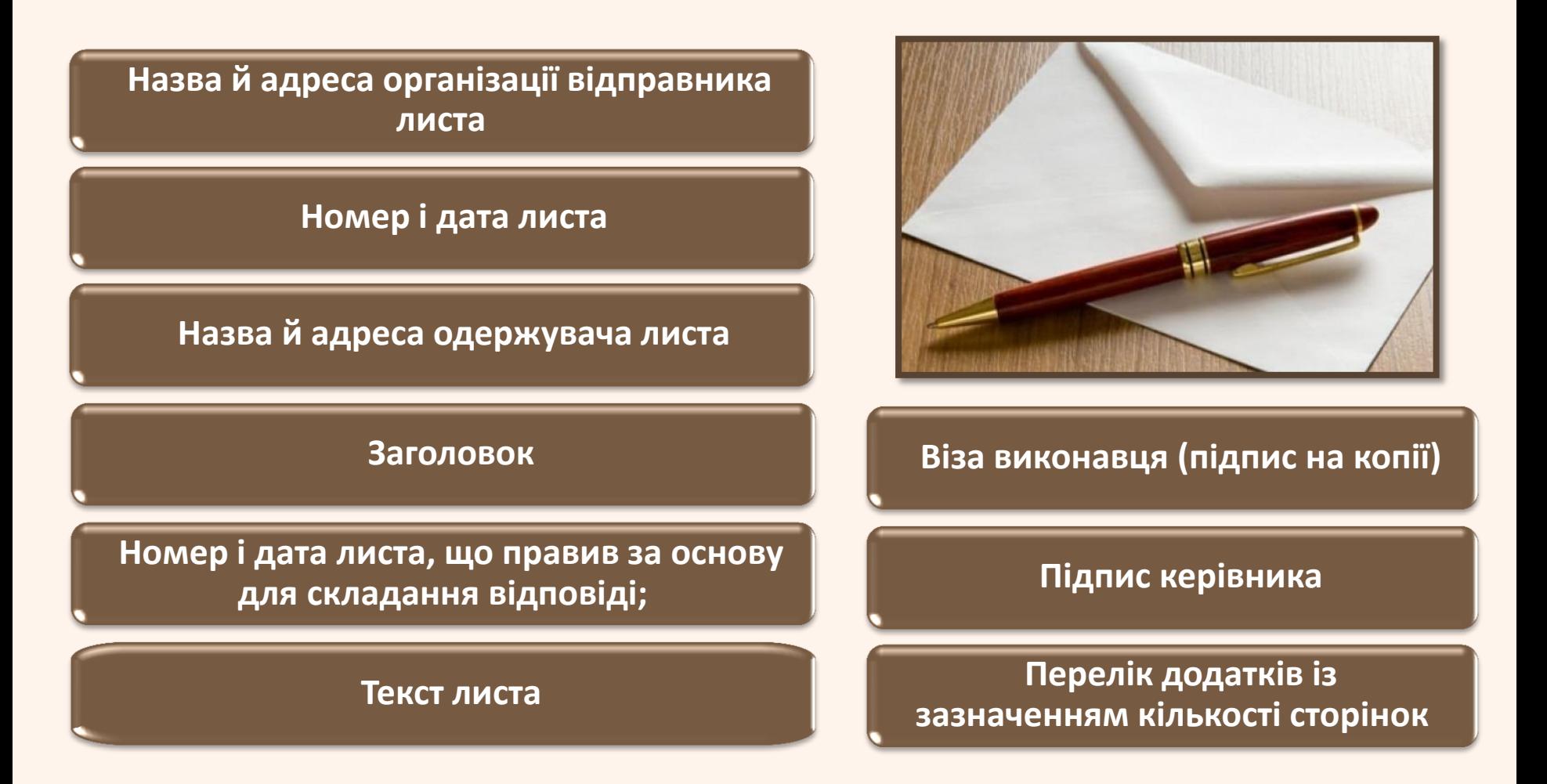

## **РІЗНОВИДИ СЛУЖБОВИХ ЛИСТІВ**

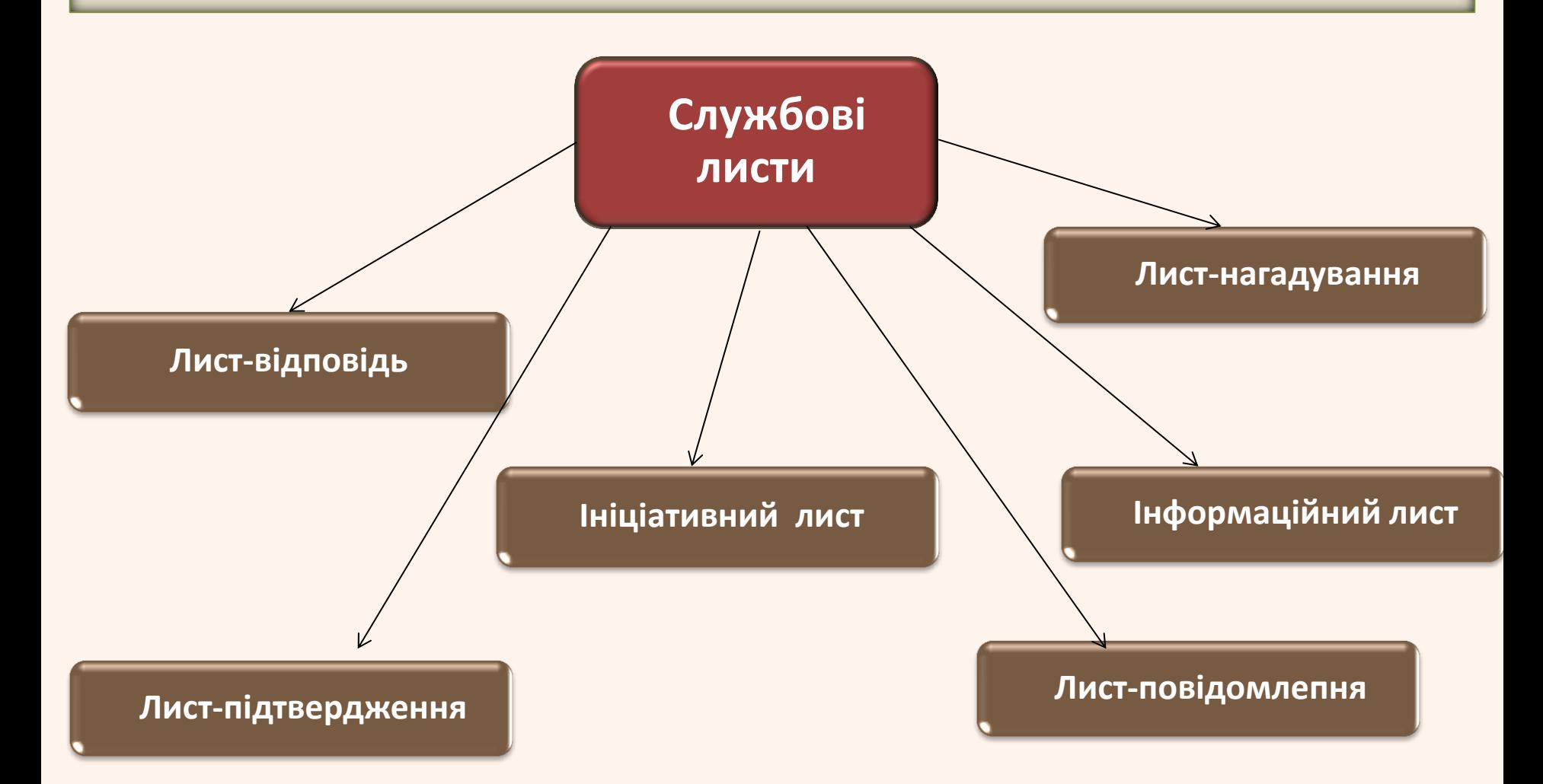

## **СТВОРЕННЯ ДОКУМЕНТІВ У MICROSOFT WORD**

### *Microsoft Word* **пропонує також ряд наступних корисних функцій:**

- *Майстри* для створення професійно оформлених документів.
- *Макроси* для виконання послідовності часто використовуваних команд.
- **Автотекст** для збереження і вставки часто уживаних слів, фраз або малюнків.
- *Стилі* для збереження й присвоєння відразу цілих наборів форматів.
- *Злиття* для створення серійних листів, роздруківки конвертів і етикеток.

## **РОБОТА З ТАБЛИЦЯМИ**

Таблиці в документах Word використовують для *представлення даних*.

## *В таблицях можна:*

- проводити обчислення;
- застосовувати для створення бланків документів.

Табличні дані можна використовувати для *створення діаграм*.

*Елементи таблиці можуть містити:*

- текст;
- графічні об'єкти;
- вкладені таблиці.

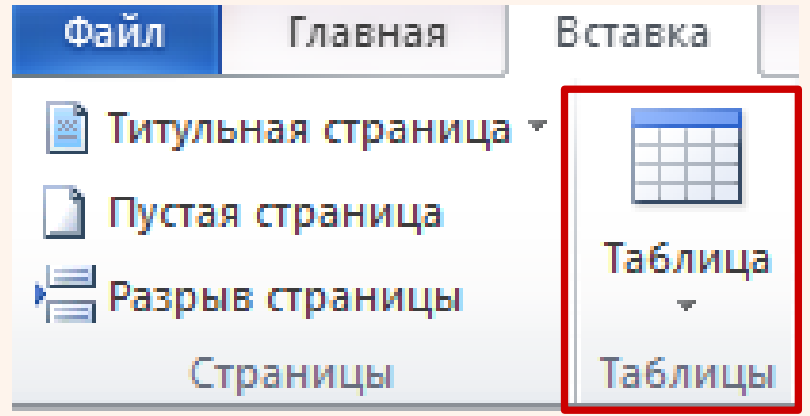

## **СТВОРЕННЯ ПРОСТОЇ ТАБЛИЦІ**

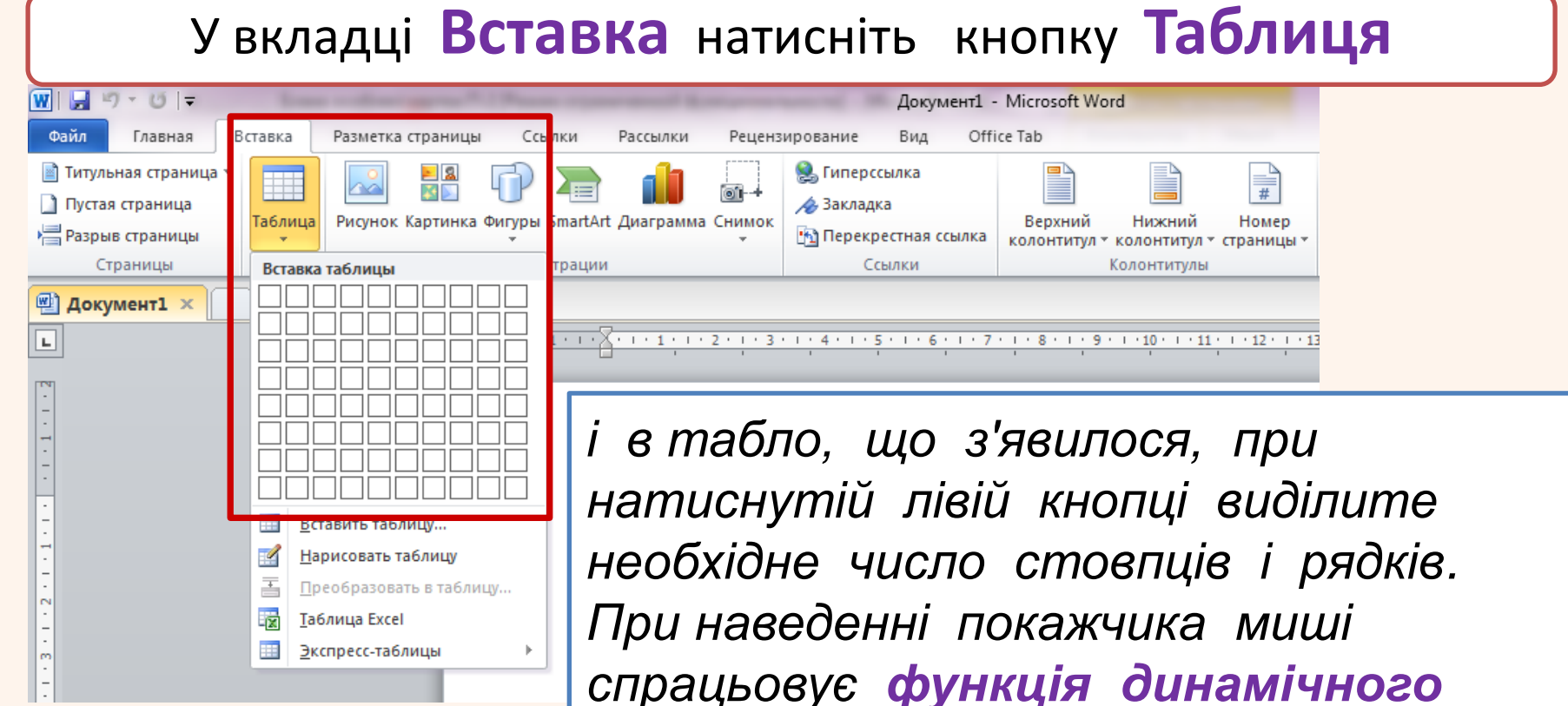

*спрацьовує функція динамічного перегляду, і створювана таблиця буде відображатися в документі. Таблиця буде займати всю ширину сторінки і матистовпці однакової ширини.*

## **СТВОРЕННЯ ТАБЛИЦЬ**

**Таблиця завжди вставляється** в те місце документа, де в даний момент знаходиться **курсор**. Краще всього поставити курсор в початок абзацу тексту, перед яким повинна розташовуватися створювана таблиця.

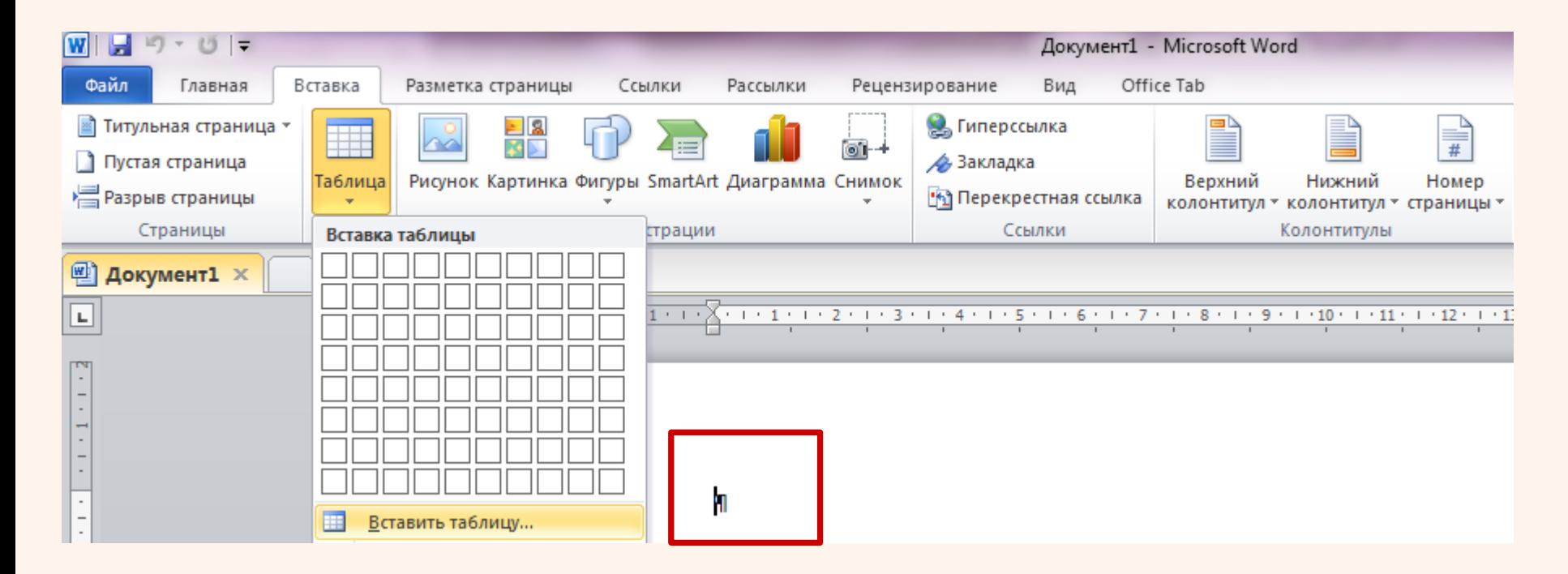

## **СТВОРЕННЯ ТАБЛИЦЬ**

Для роботи з вже створеними таблицями в Ms Word використовуються контекстні вкладки

**Конструктор і Макет**, що відкриваються при наведенні покажчика миші на будь-який елемент існуючої таблиці.

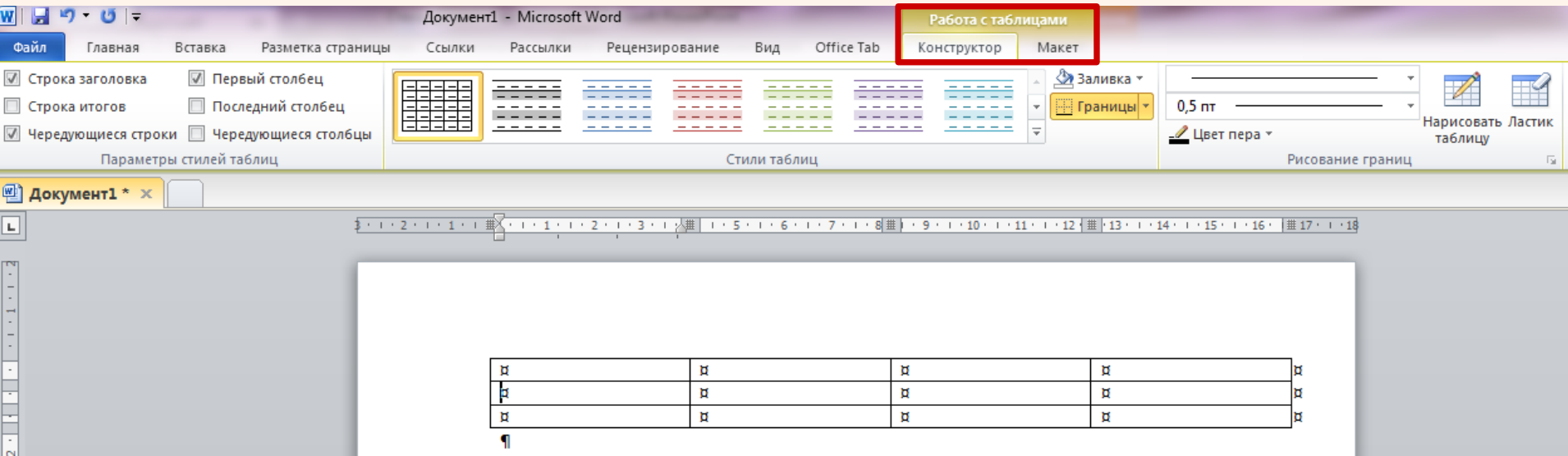

*Вкладки для роботи з таблицями*

## **СТВОРЕННЯ ТАБЛИЦЬ**

#### **Параметри створюваної таблиці встановлюються таким чином:**

- 1. Встановіть курсор туди, де знаходитиметься створювана таблиця;
- 2. Клацніть кнопку **Таблица** у вкладці **Вставка** і виберіть команду **Вставить таблицу**;
- 3. У вікні **Вставка таблицы** виберіть необхідну кількість рядків і стовпців, а також спосіб автопідбору.

При виборі режиму *Постоянный* можна встановити ширину стовпців таблиці. При створенні таблиці можна скористатися наявними заготівками або власними, раніше створеними, таблицями.

Для цього:

- **1.** Встановіть курсор туди, де знаходитиметься створювана таблиця;
- **2.** Натисніть кнопку **Таблица** у вкладці *Вставка* і виберіть команду **Экспресстаблицы**;
- **3.** Прокрутіть список таблиць і виберіть потрібну.

Призначені для користувача таблиці, занесені в список експрес-таблиць, звичайно розташовуються в розділі Загальні в кінці списку.

## **СПОСОБИ ВИОКРЕМЛЕННЯ РЯДКА (СТОВПЦЯ), КОМІРКИ В ТАБЛИЦІ**

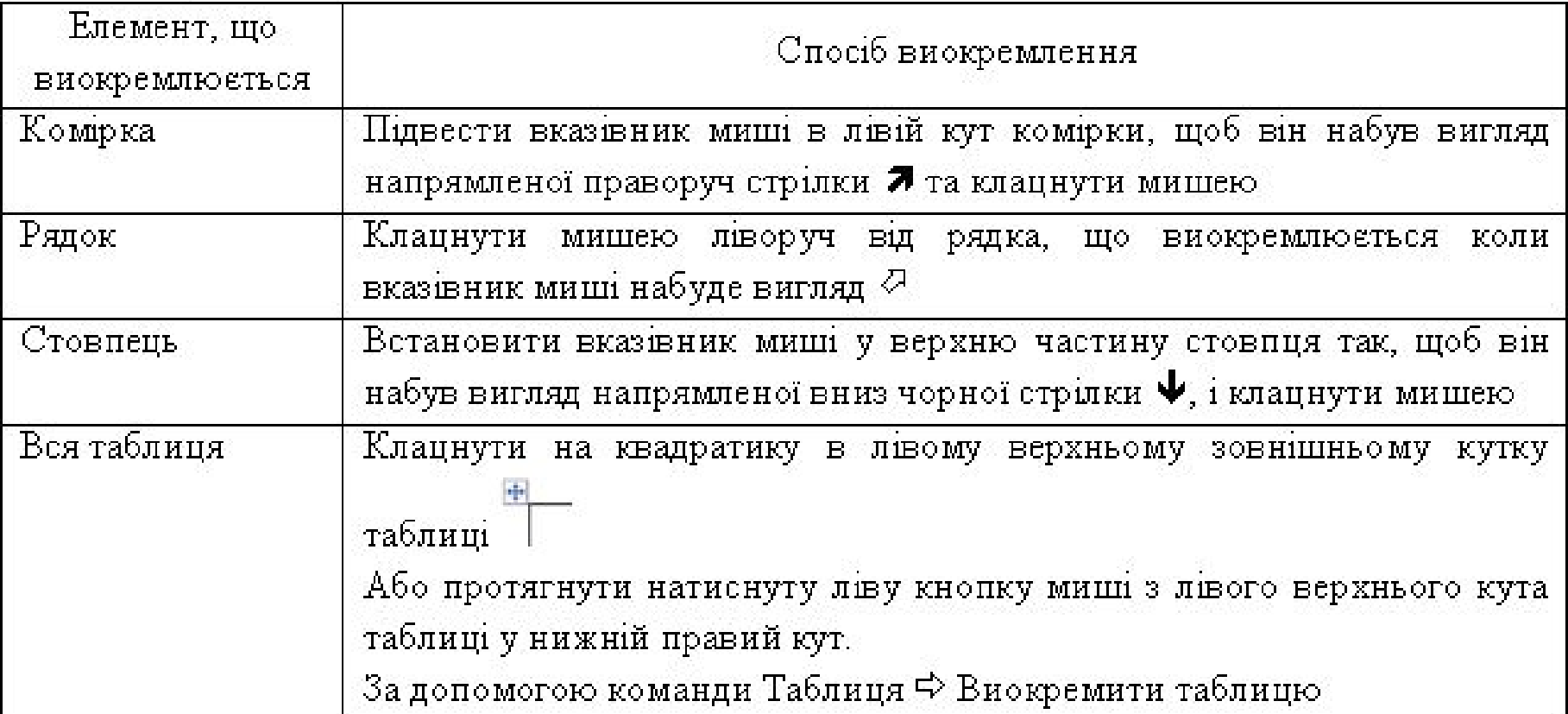

## ВИМОГИ ЧИННИХ НОРМАТИВНИХ ДОКУМЕНТІВ ЩОДО ОФОРМЛЕННЯ ТАБЛИЦЬ

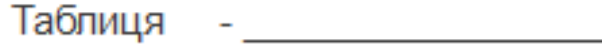

назва таблиці номер

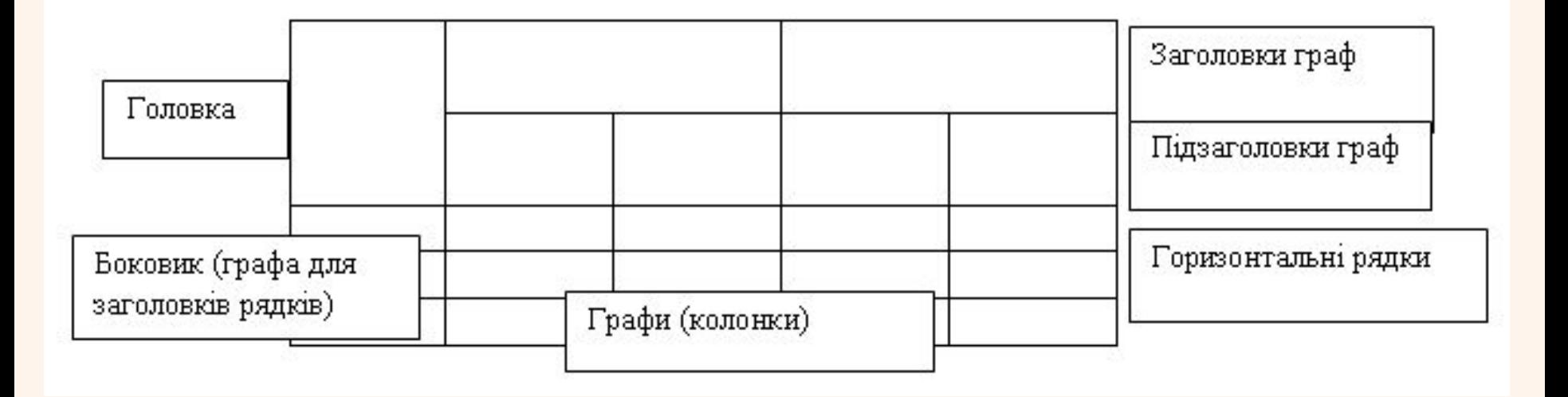

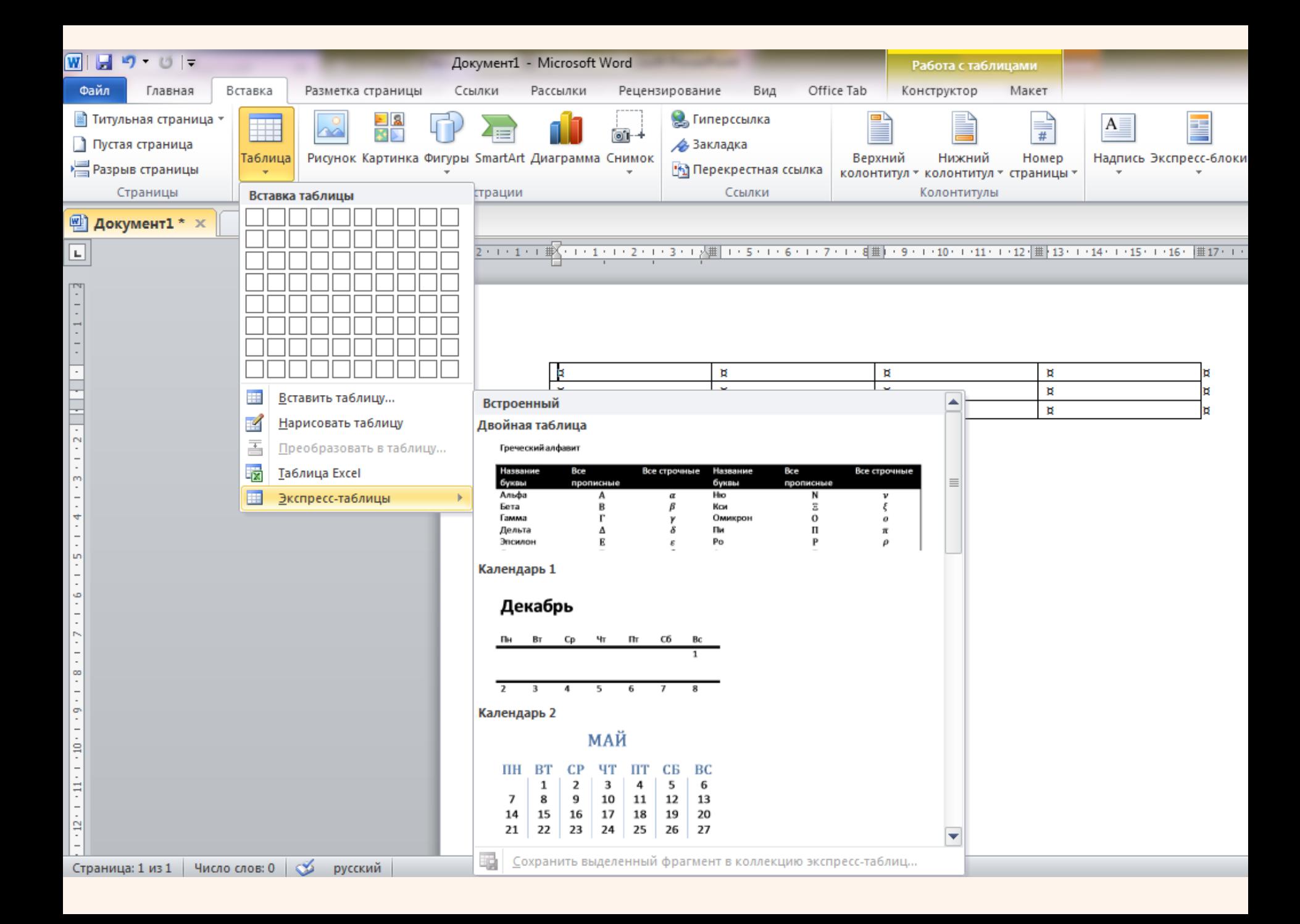

## **ВСТАВКА ТАБЛИЦЬ EXCEL**

Окрім звичних таблиць документи Word можуть містити таблиці, **імпортовані з Excel**, і таблиці Excel, створені безпосередньо в документі Word.

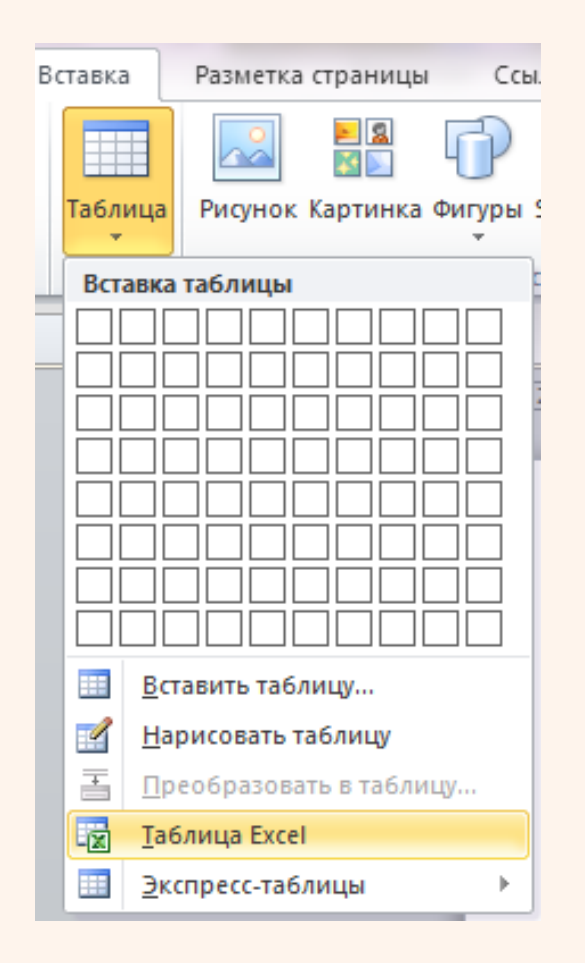

Дані в таблицю вводяться в звичному для Excel порядку. Оформлення таблиці також проводиться засобами Excel. Після закінчення введення даних і оформлення клацніть мишею в будь-якому місці документа за межами рамки таблиці. Для зміни таблиці двічі клацніть по ній мишею.

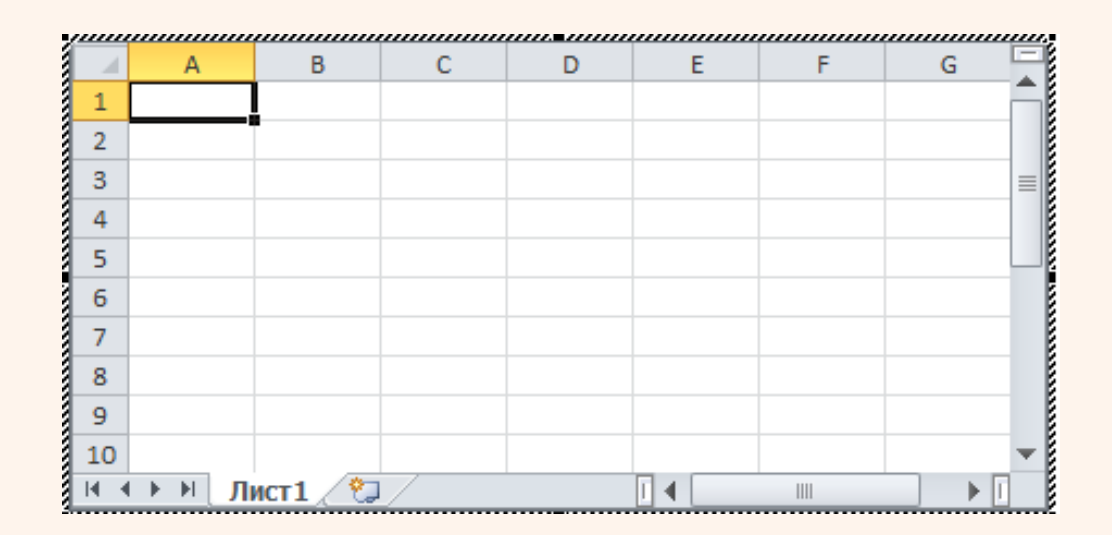

## **ДОДАВАННЯ РЯДКІВ ТА ДОДАВАННЯ СТОВПЦІВ**

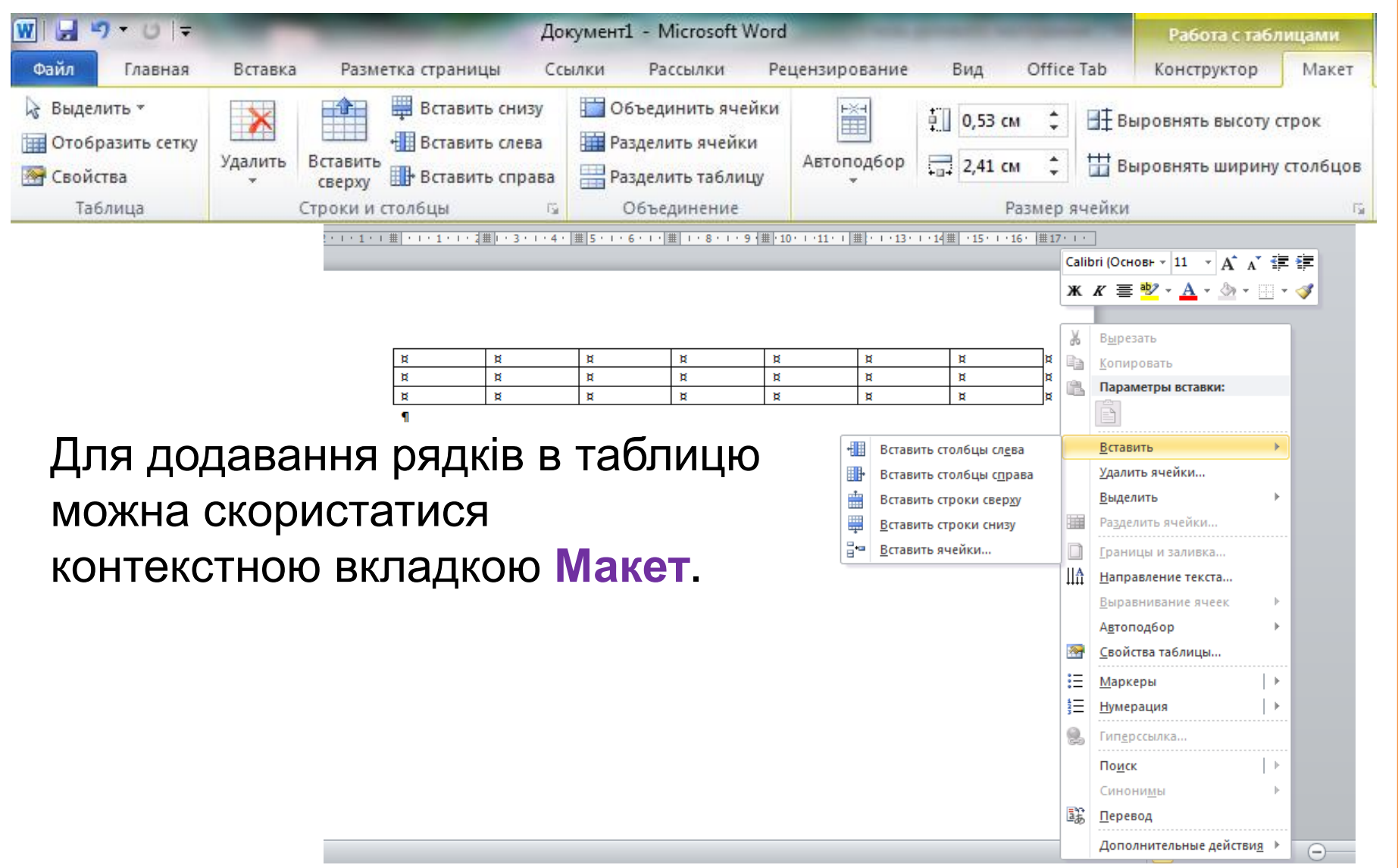

## **ЗМІНА ТАБЛИЦІ. ВИДАЛЕННЯ РЯДКІВ І СТОВПЦІВ**

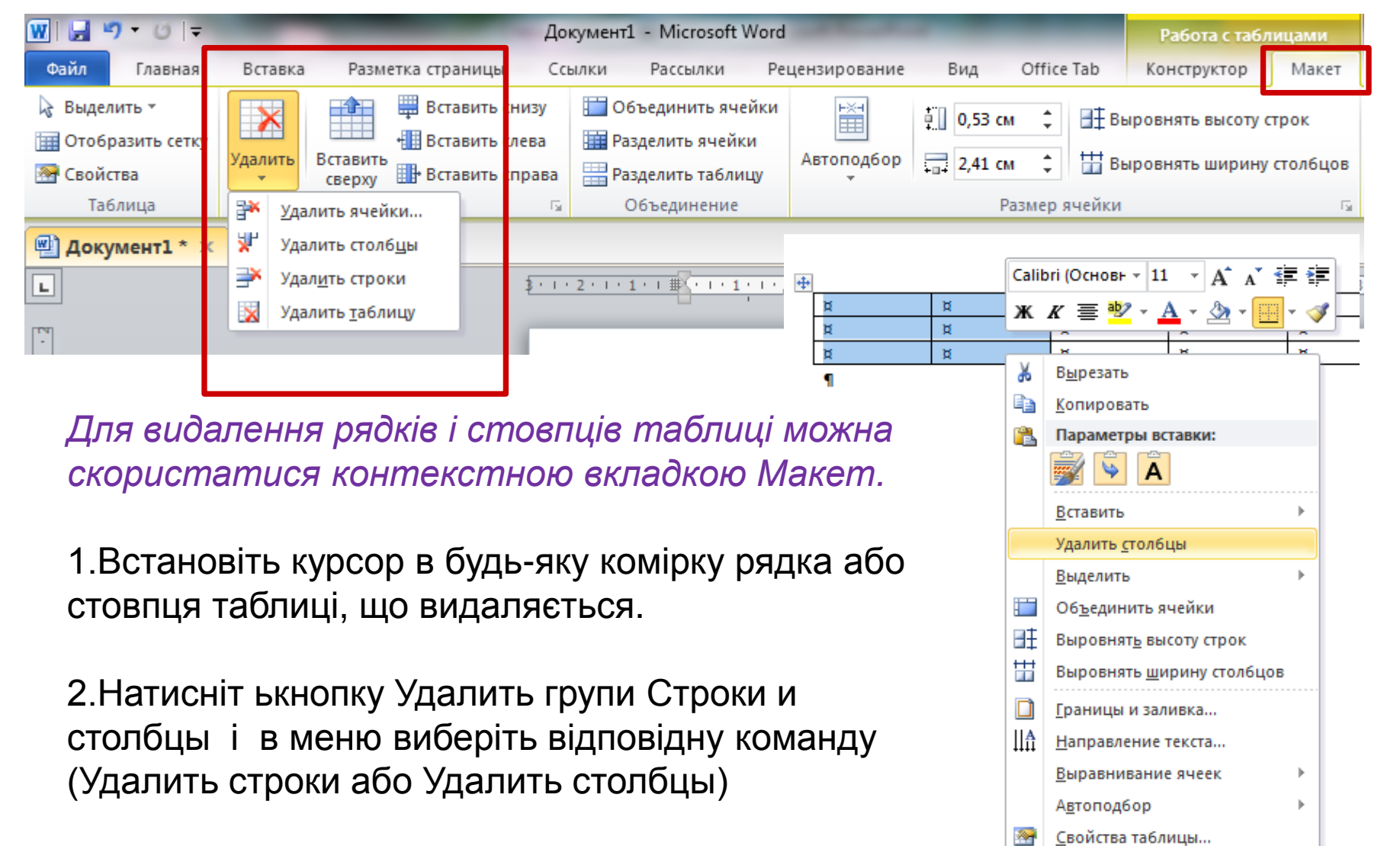

## **ЗМІНА ТАБЛИЦІ. ВИДАЛЕННЯ ТАБЛИЦІ**

Для видалення таблиці можна скористатися контекстною вкладкою **Макет**:

- **1.** Встановіть курсор в будь-який елемент таблиці.
- **2.** Натисніть кнопку **Удалить групи** Строки и столбцы і в меню виберіть команду Удалить таблицу.

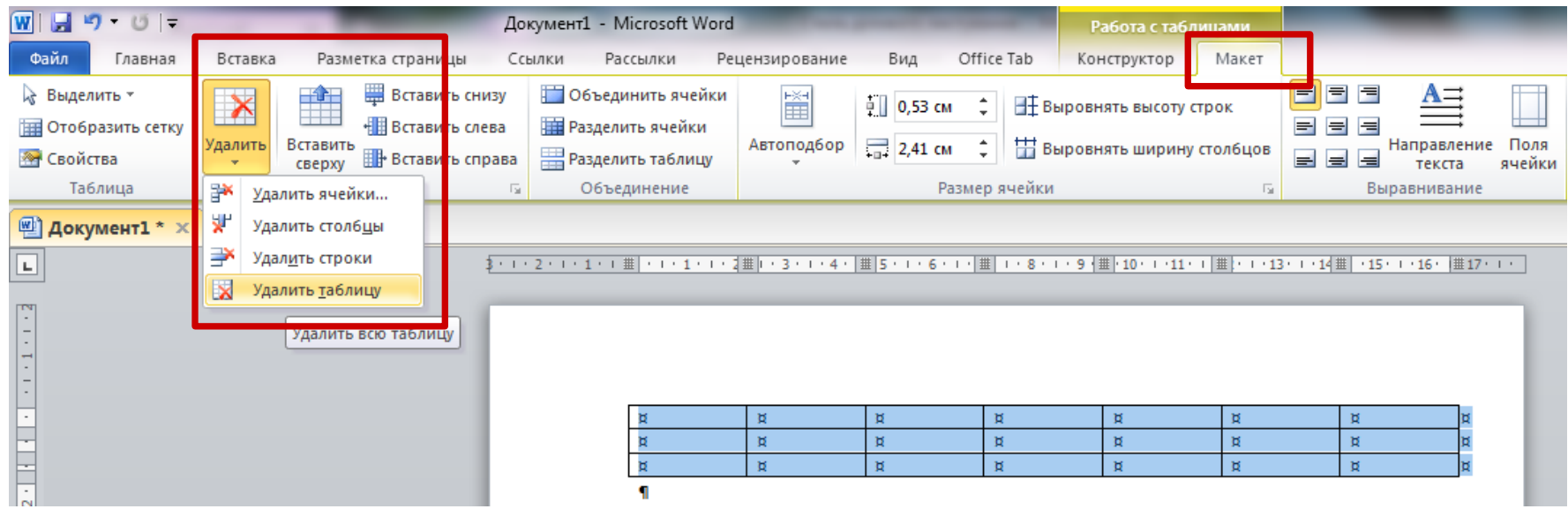

## ЗМІНА ВИСОТИ РЯДКІВ І ШИРИНИ СТОВПЦІВ

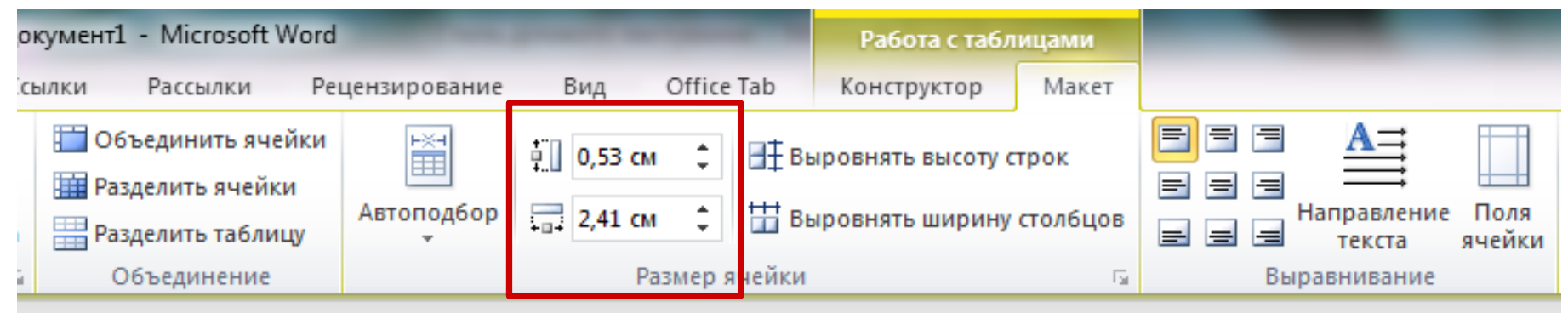

- 2 - 1 - 1 - 1 曲 - 1 - 1 - 1 - 1 - 2 曲 - 3 - 1 - 4 - |亜|5 - 1 - 6 - 1 - |亜| 1 - 8 - 1 - 9 |亜| 10 - 1 -11 - 1 |亜| - 1 -13 - 1 -14亜| -15 - 1 -16 - |亜17 - 1 - 1

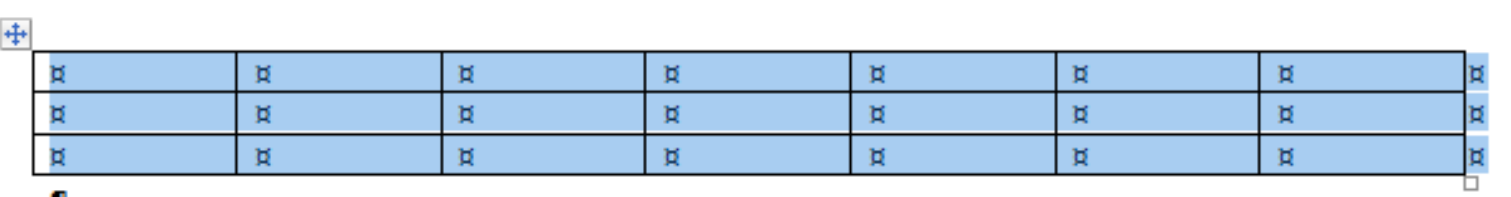

ч

## ВИРІВНЮВАННЯ ВИСОТИ РЯДКІВ І ШИРИНИ **СТОВПЦІВ**

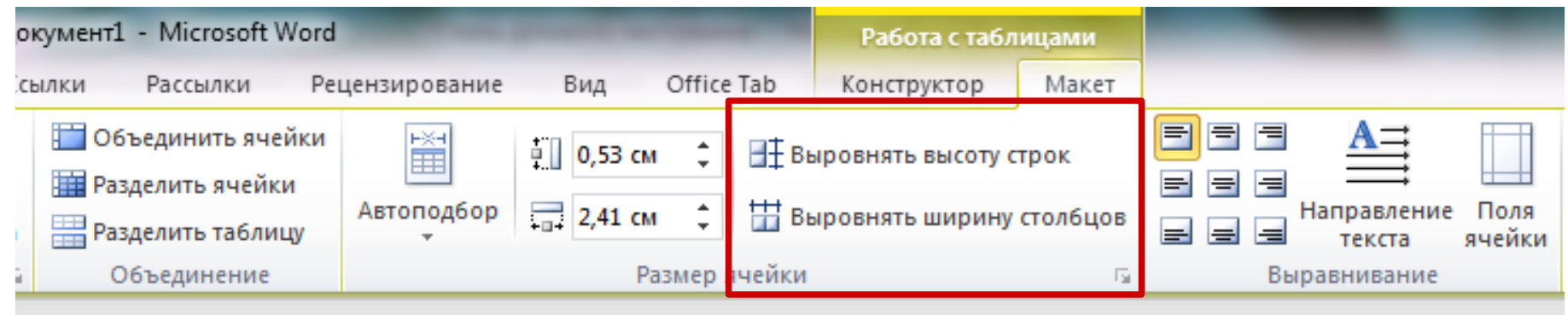

- 2 - 1 - 1 - 1 曲 - 1 - 1 - 1 - 1 - 2 曲 - 3 - 1 - 4 - |亜|5 - 1 - 6 - 1 - |亜| 1 - 8 - 1 - 9 |亜| 10 - 1 -11 - 1 |亜| - 1 -13 - 1 -14亜| -15 - 1 -16 - |亜17 - 1 - 1

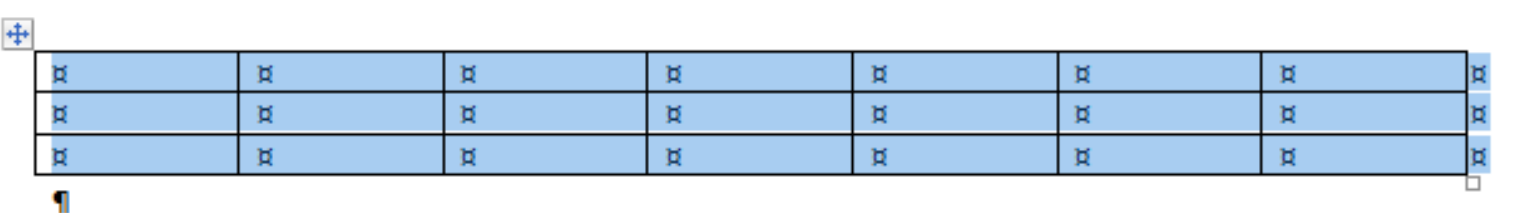

## **ОБ'ЄДНАННЯ І РОЗДІЛЕННЯ КОМІРОК**

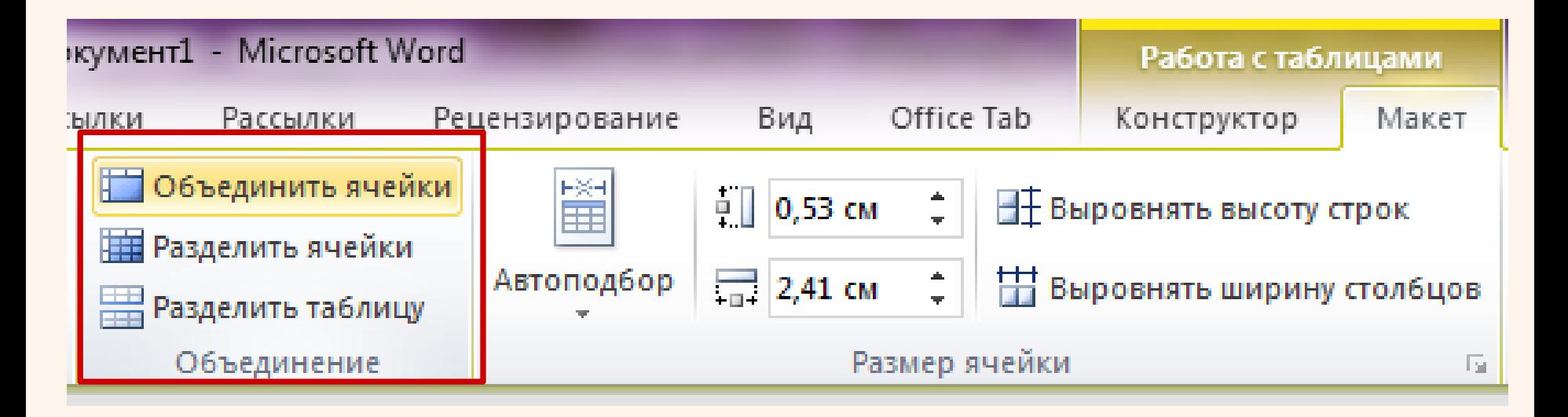

При роботі у вкладці *Конструктор* для об'єднання комірок можна використовувати "гумку":

- 1. Натисніть Ластик в групі Нарисовать таблицу. Покажчик миші прийме вид гумки
- 2. Клацніть або при натискуючій лівій кнопці миші проведіть гумкою по межі між об'єднуваними комірками.

## **РОЗДІЛЕННЯ ТАБЛИЦІ**

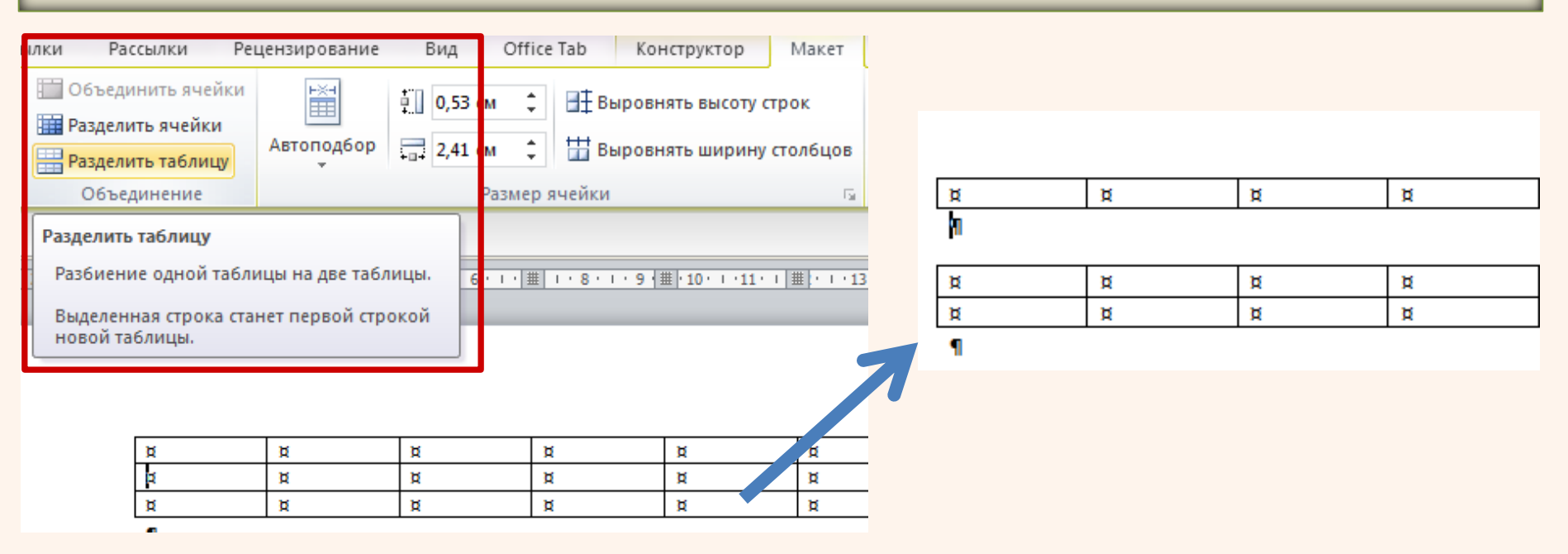

Таблицю можна розділити по горизонталі:

- 1. Встановіть курсор в будь-яку коміркурядка, з якого починатиметься нова таблиця.
- 2. У вкладці Макет в групі *Объединить* та тисніть кнопку Разбить таблицу або натисніть комбінацію клавіш Ctrl+ Shift + Enter.

## **ЗАЛИВКА ТАБЛИЦІ В WORD**

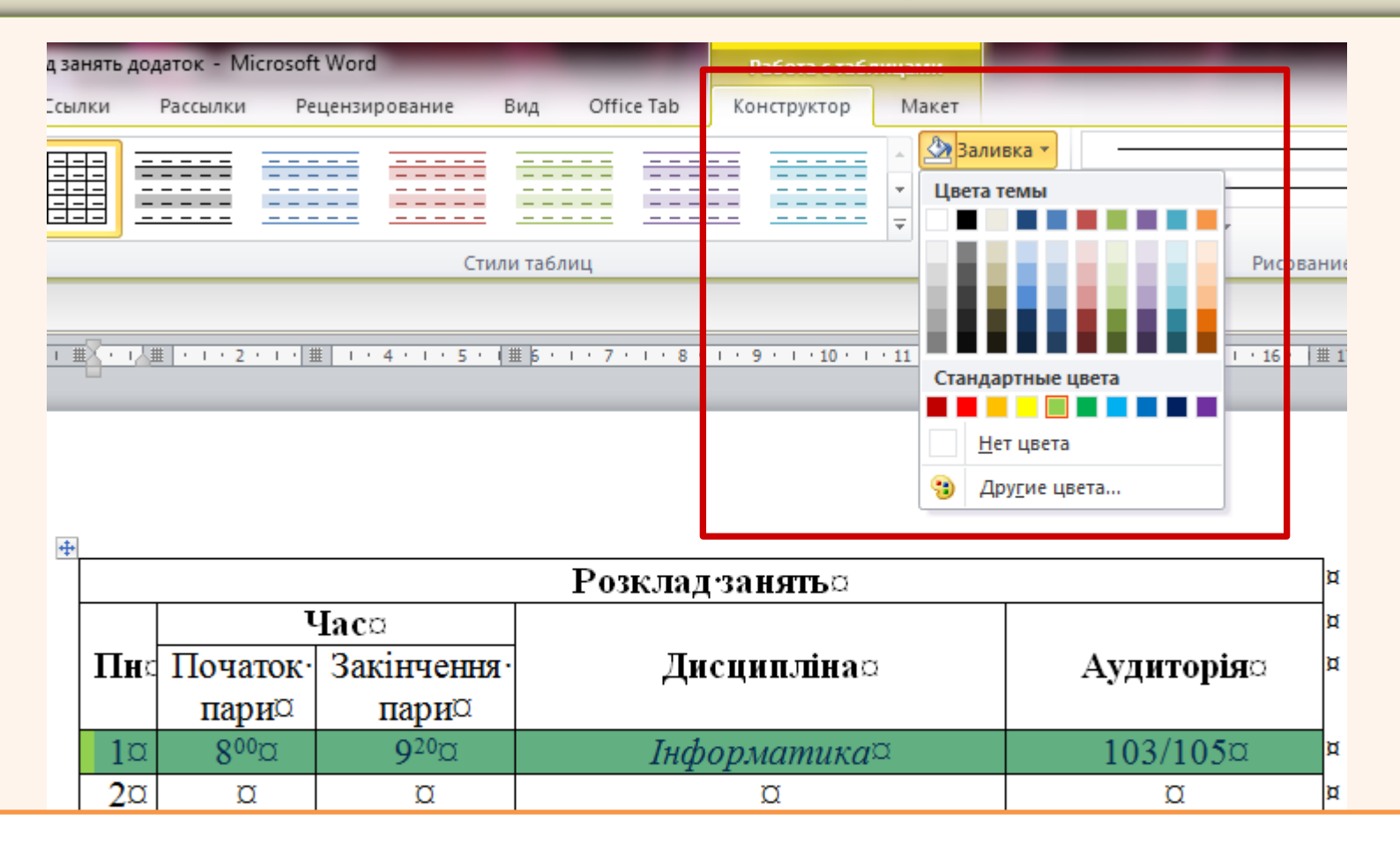

Для цього необхідно виділити таблицю, перейти на закладку *«Конструктор»* вкладки *«Робота з таблицями»*, і вибравши пункт меню *«Заливка»* вибрати потрібний колір.

## Шрифт Абзац

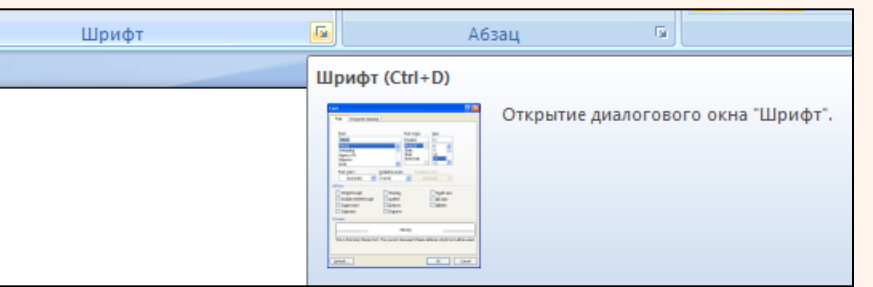

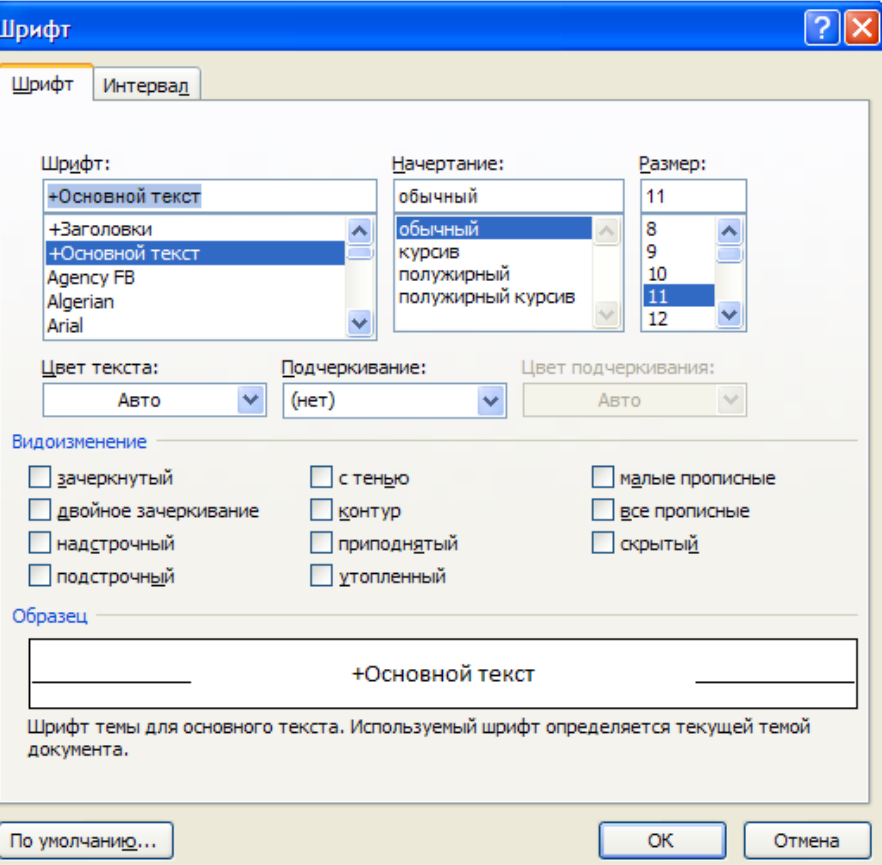

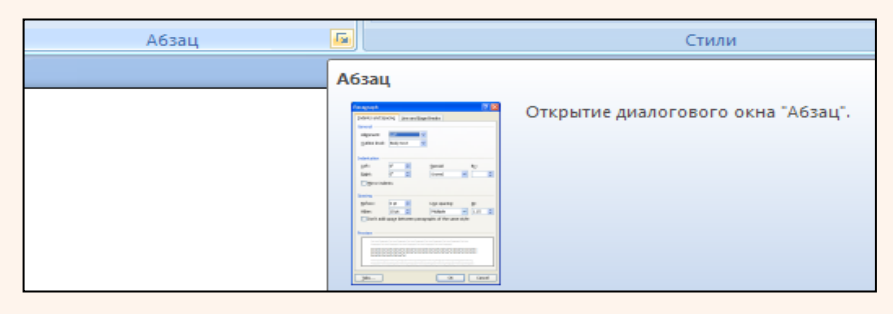

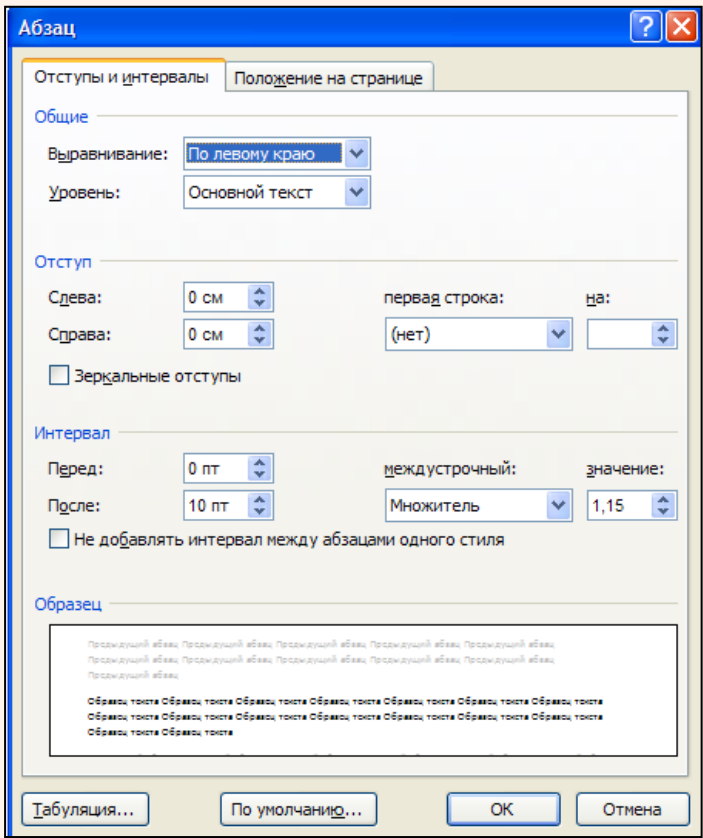

## ПРАЦЮЄМО ЗА КОМП'ЮТЕРОМ

 Увага! Під час роботи з комп'ютером дотримуйтеся правил безпеки та санітарногігієнічні норми

## **Виконати завдання у epkmoodle.znu.edu.ua/**

**Тема 5. Основи електронного документообігу**

*Практична робота №3 «Створення та оформлення таблиць»*

## ДОМАШНЄ ЗАВДАННЯ

#### **Вивчити:** конспект лекції.

*Створити та оформити заяву у текстовому процессорі Microsoft Word за зразком.*

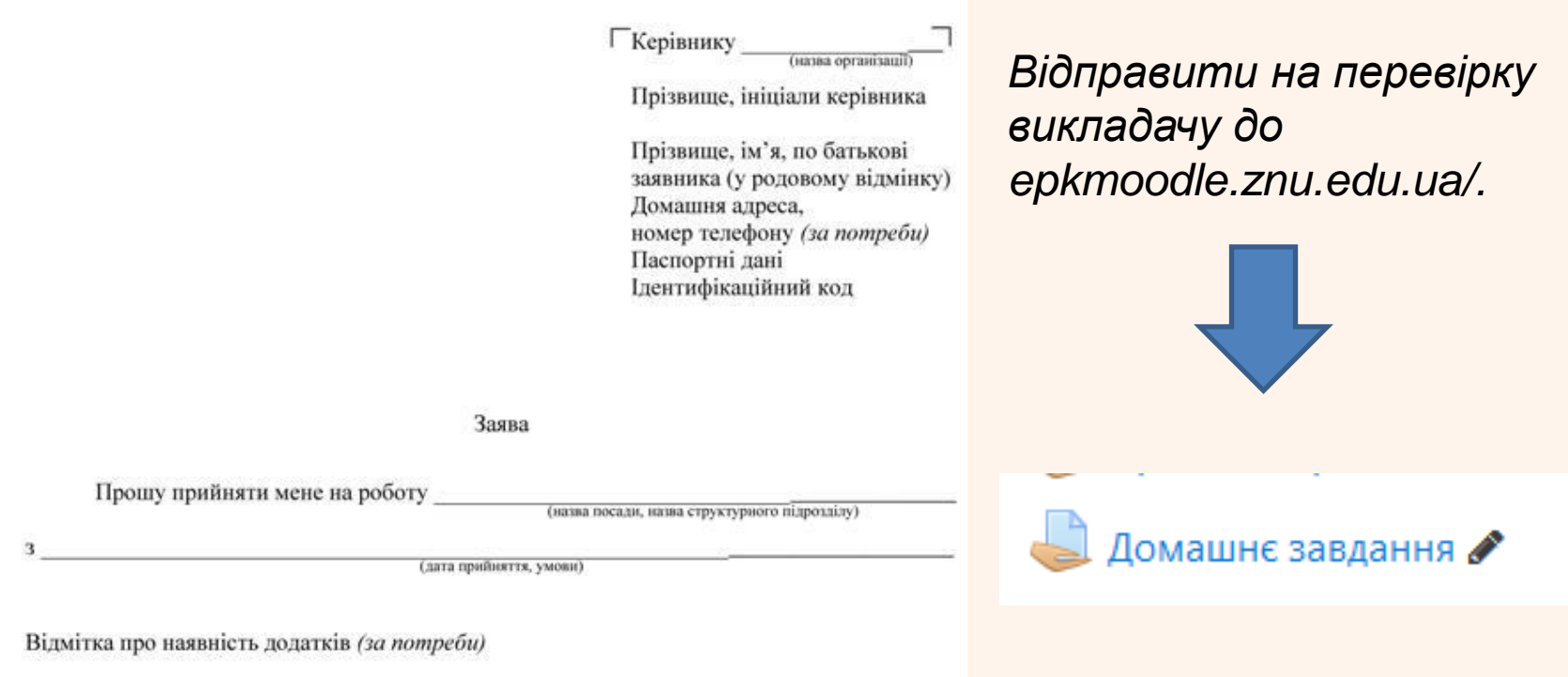